#### **Email Integration**

IndusTrack can be integrated into different email platforms. Connect IndusTrack to your company email to be able to send emails from your own company address.

Go to **Settings** > **Integrations** > **Emails** to set up the connection in IndusTrack.

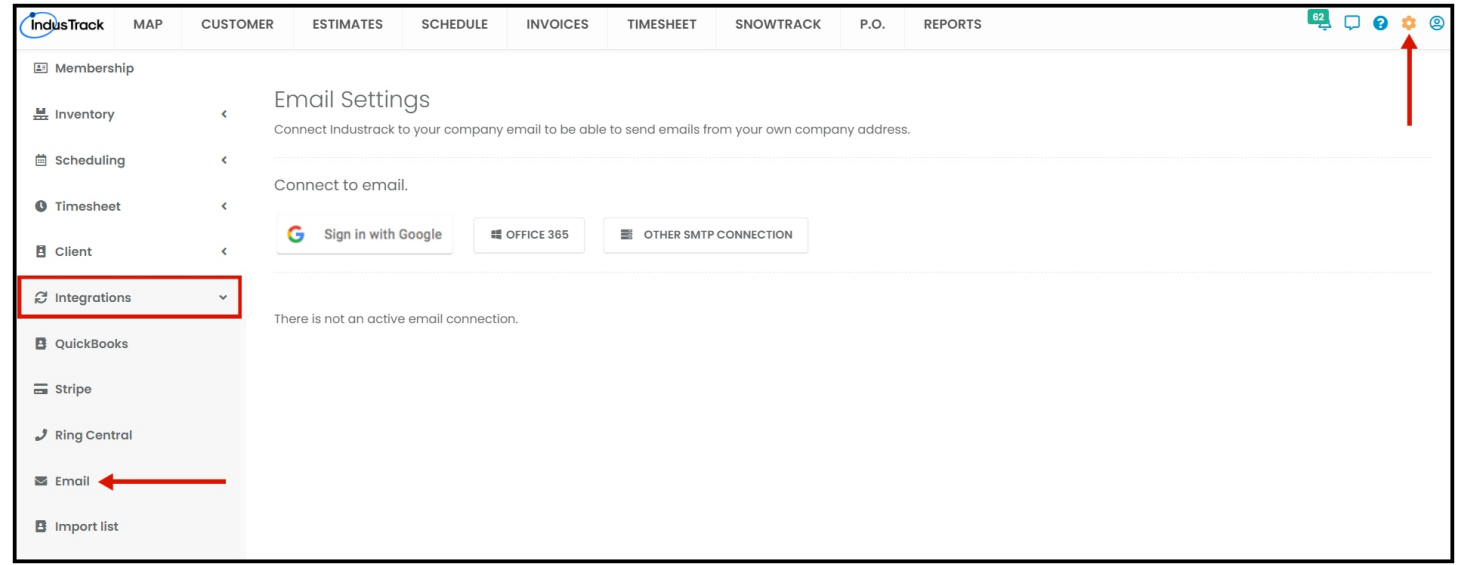

## **Google**

The first option for integration is Google or Gmail.

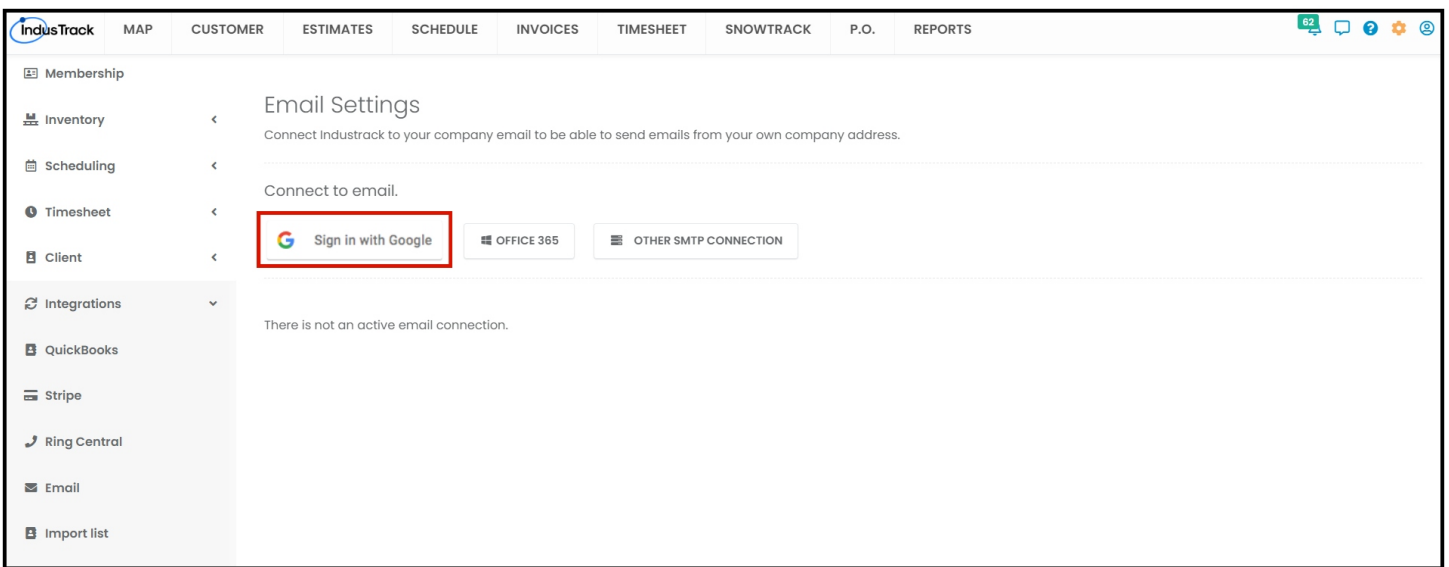

Click **Sign in with Google** and it will redirect you to Google accounts. Select the correct Google account and enable **Send email on your behalf.** Click **Continue.**

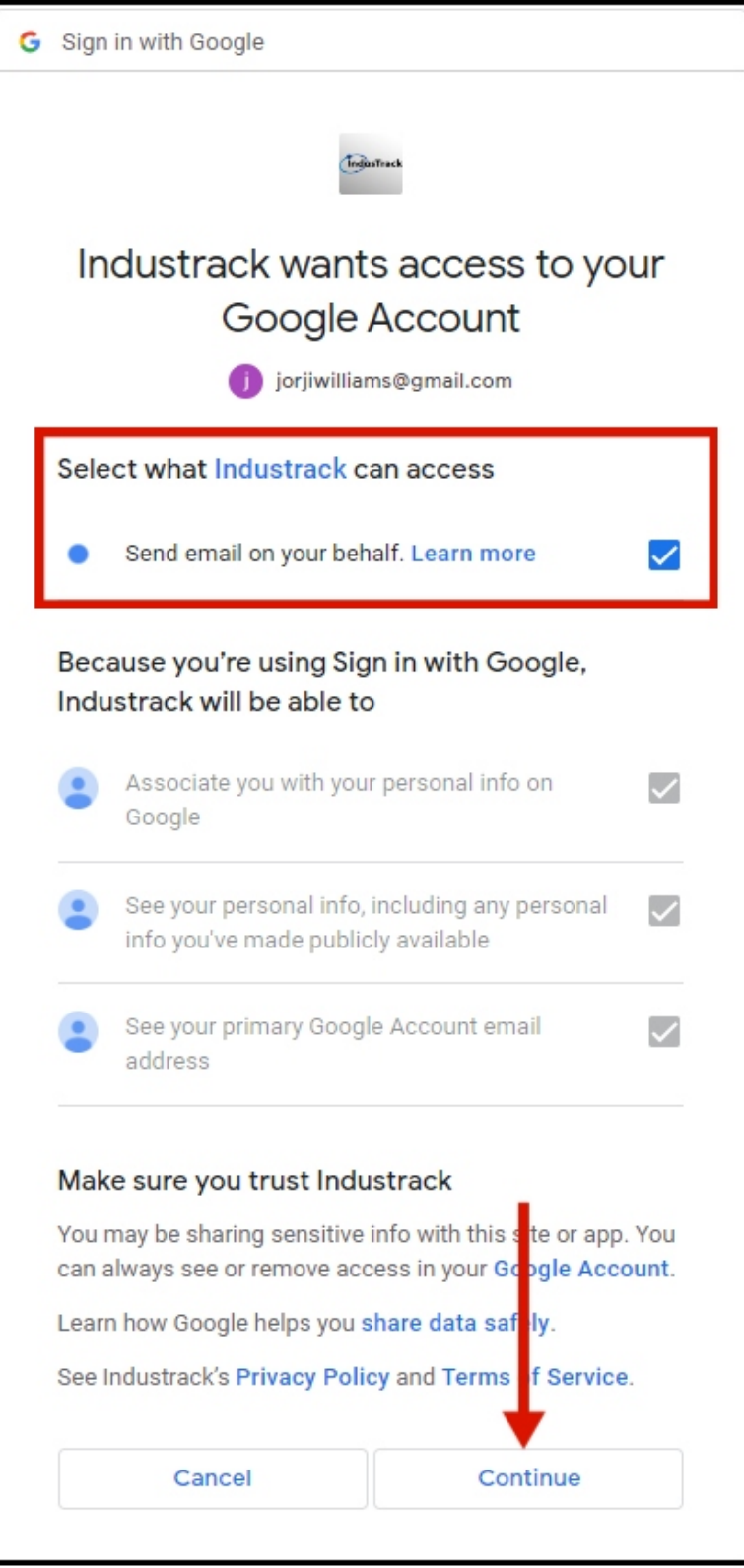

Your Google account has now been integrated with IndusTrack.

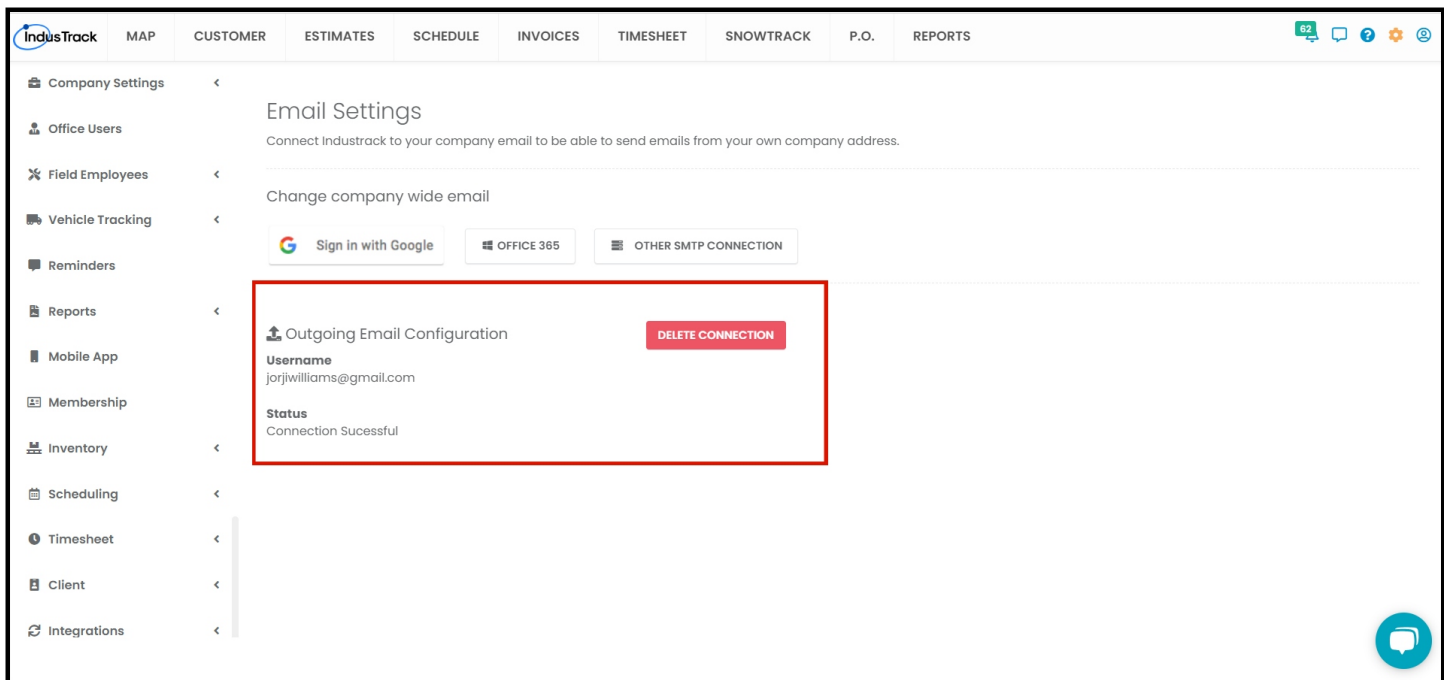

### **OFFICE 365**

The second option is to integrate Office 365 email to IndusTrack.

Click Office 365 to get the integration process started.

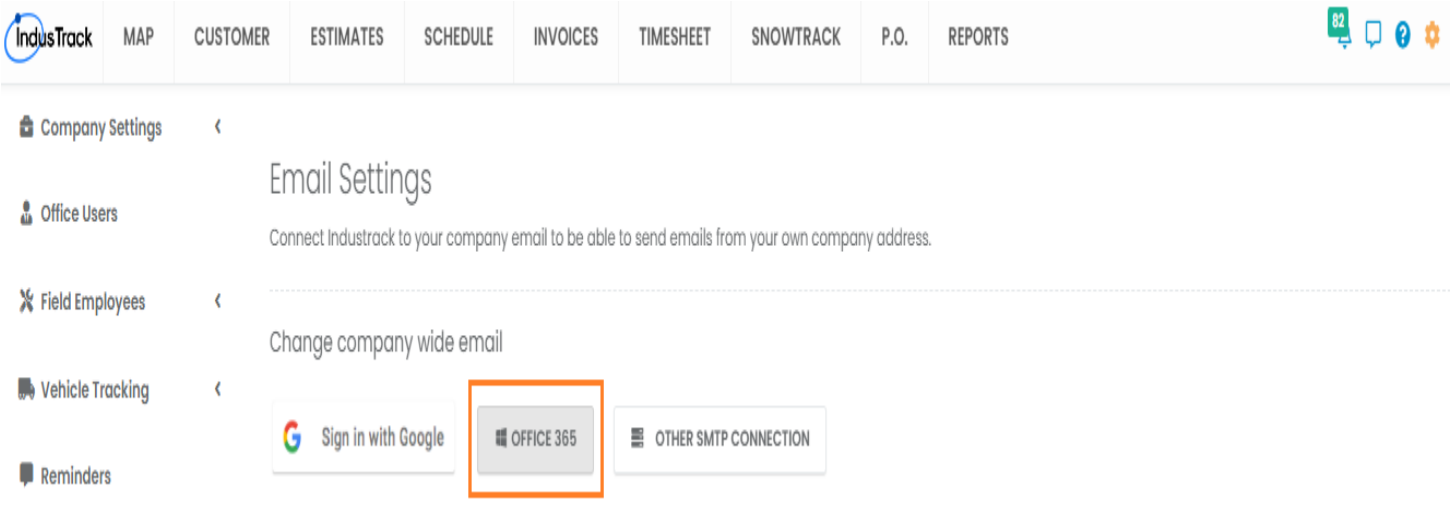

Sign in to your Microsoft account by entering your email and password.

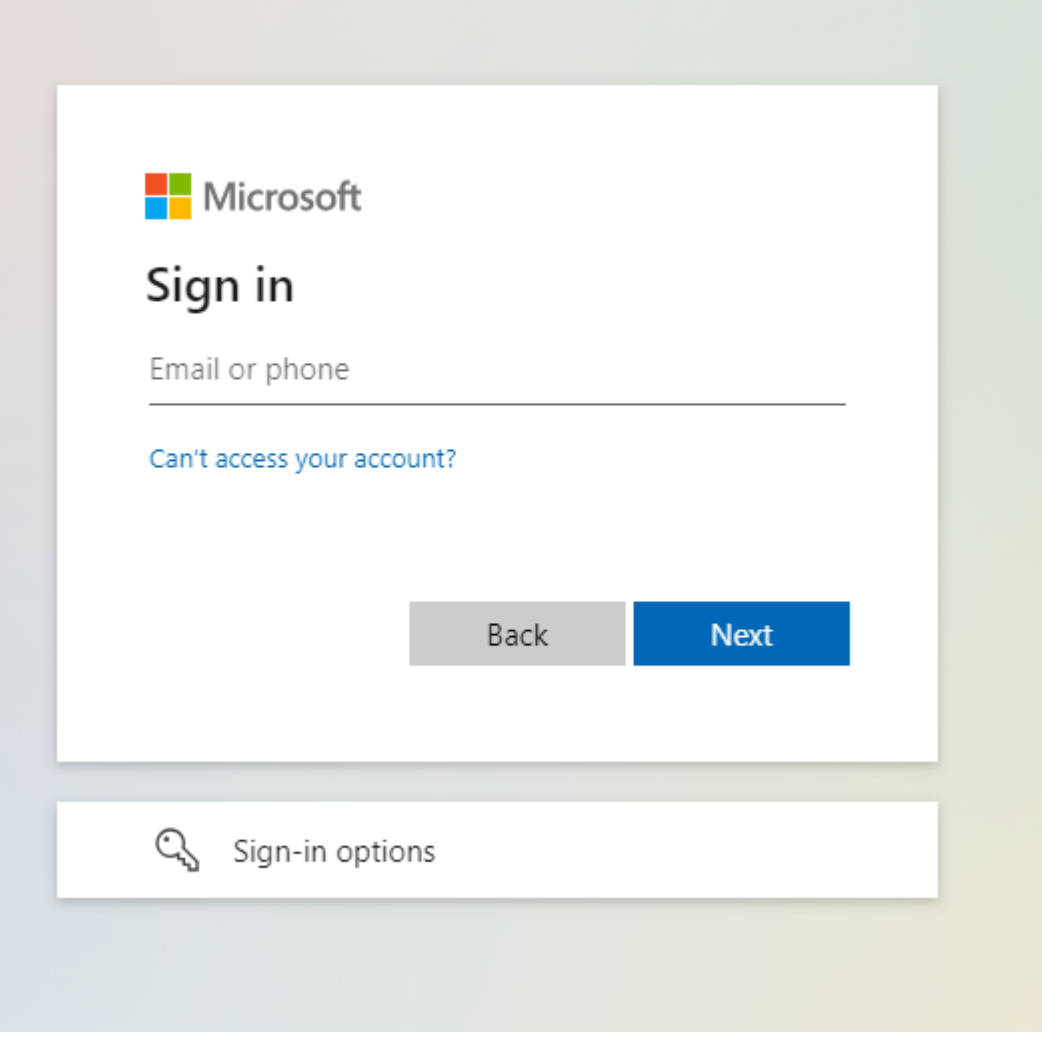

The connection will be established.

# **Email Settings**

Connect Industrack to your company email to be able to send emails from your own company address.

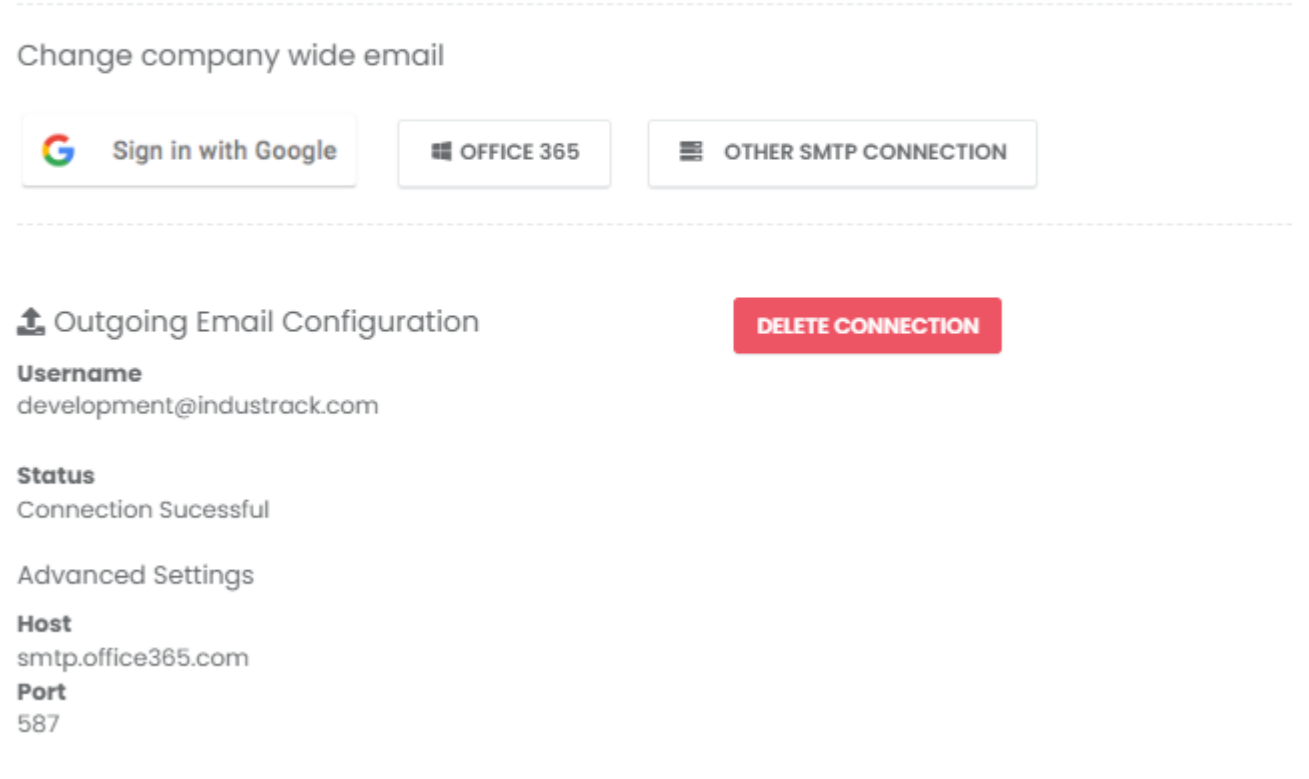

#### **Other IMAP/SMTP Connection**

If you have an email account with other platforms like **Yahoo**, you can integrate them by entering IMAP and SMTP information in IndusTrack.

Click **Other SMTP Connection** on Email Settings page.

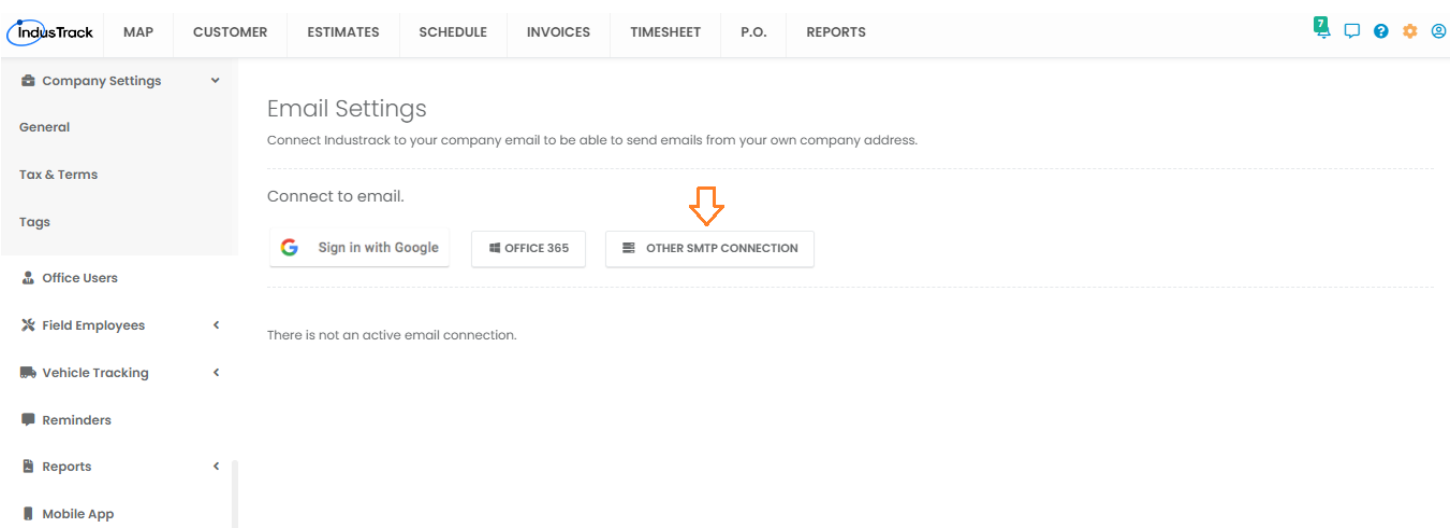

On Edit Email Connection window, enter the **Username** and **Password** of your Yahoo account. Check the box for "Same login as IMAP" to avoid entering the information twice.

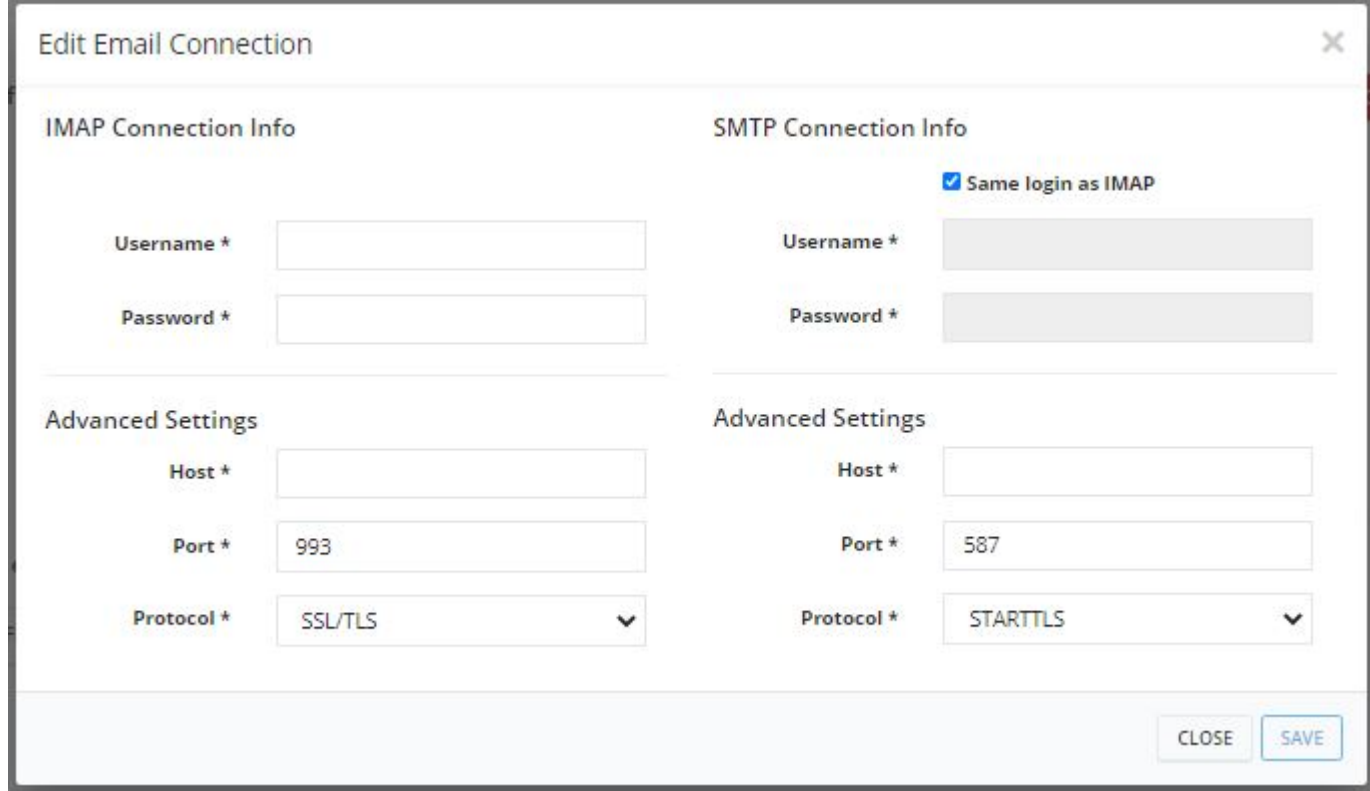

Complete the information under both IMAP and SMTP **Advanced Settings** section.

**IMAP Host**: imap.secureserver.net **Port**: 993 **Protocol**: SSL/TLS

**SMTP Host**: smtpout.secureserver.net **Port**: 465 or 587 **Protocol**: STARTTLS

Click **SAVE** once done and the connection will be established.

When establishing an email integration with a **Yahoo account**, the best practice is to set up the SMTP configuration using **Port 465** and **Protocol SSL/TLS**. If you use Port 587 and Protocol STARTTLS, emails from IndusTrack will go into the Junk folder. On IMAP Connection, you need to use Port 993 and Protocol SSL/TLS.